# 配置IPsec隧道 — Cisco VPN 5000集中器到 Checkpoint 4.1防火牆

## 目錄

[簡介](#page-0-0) [必要條件](#page-0-1) [需求](#page-0-2) [採用元件](#page-0-3) [慣例](#page-1-0) [設定](#page-1-1) [網路圖表](#page-1-2) [組態](#page-1-3) [Checkpoint 4.1防火牆](#page-2-0) [驗證](#page-14-0) [疑難排解](#page-14-1) [VPN 5000 Concentrator故障排除命令](#page-14-2) [網路摘要](#page-14-3) [檢查點4.1防火牆調試](#page-15-0) [調試輸出示例](#page-15-1) [相關資訊](#page-18-0)

# <span id="page-0-0"></span>簡介

本文檔演示如何使用預共用金鑰形成IPsec隧道以加入兩個專用網路。它將Cisco VPN 5000集中器 (192.168.1.x)內的專用網路加入Checkpoint 4.1防火牆(10.32.50.x)內的專用網路。 在您開始此配置 之前,假定從VPN集中器內部和檢查點內部到Internet(在本文檔中由172.18.124.x網路表示)的流 量會流動。

# <span id="page-0-1"></span>必要條件

### <span id="page-0-2"></span>需求

本文件沒有特定需求。

### <span id="page-0-3"></span>採用元件

本文中的資訊係根據以下軟體和硬體版本:

- Cisco VPN 5000 Concentrator
- Cisco VPN 5000 Concentrator軟體版本5.2.19.0001

● Checkpoint 4.1防火牆

本文中的資訊是根據特定實驗室環境內的裝置所建立。文中使用到的所有裝置皆從已清除(預設 )的組態來啟動。如果您的網路正在作用,請確保您已瞭解任何指令可能造成的影響。

#### <span id="page-1-0"></span>慣例

如需文件慣例的詳細資訊,請參閱[思科技術提示慣例。](//www.cisco.com/en/US/tech/tk801/tk36/technologies_tech_note09186a0080121ac5.shtml)

# <span id="page-1-1"></span>設定

本節提供用於設定本文件中所述功能的資訊。

註:使用[Command Lookup Tool\(](//tools.cisco.com/Support/CLILookup/cltSearchAction.do)僅限[註冊客](//tools.cisco.com/RPF/register/register.do)戶)查詢有關本文檔中使用的命令的更多資訊。

#### <span id="page-1-2"></span>網路圖表

本檔案會使用以下網路設定:

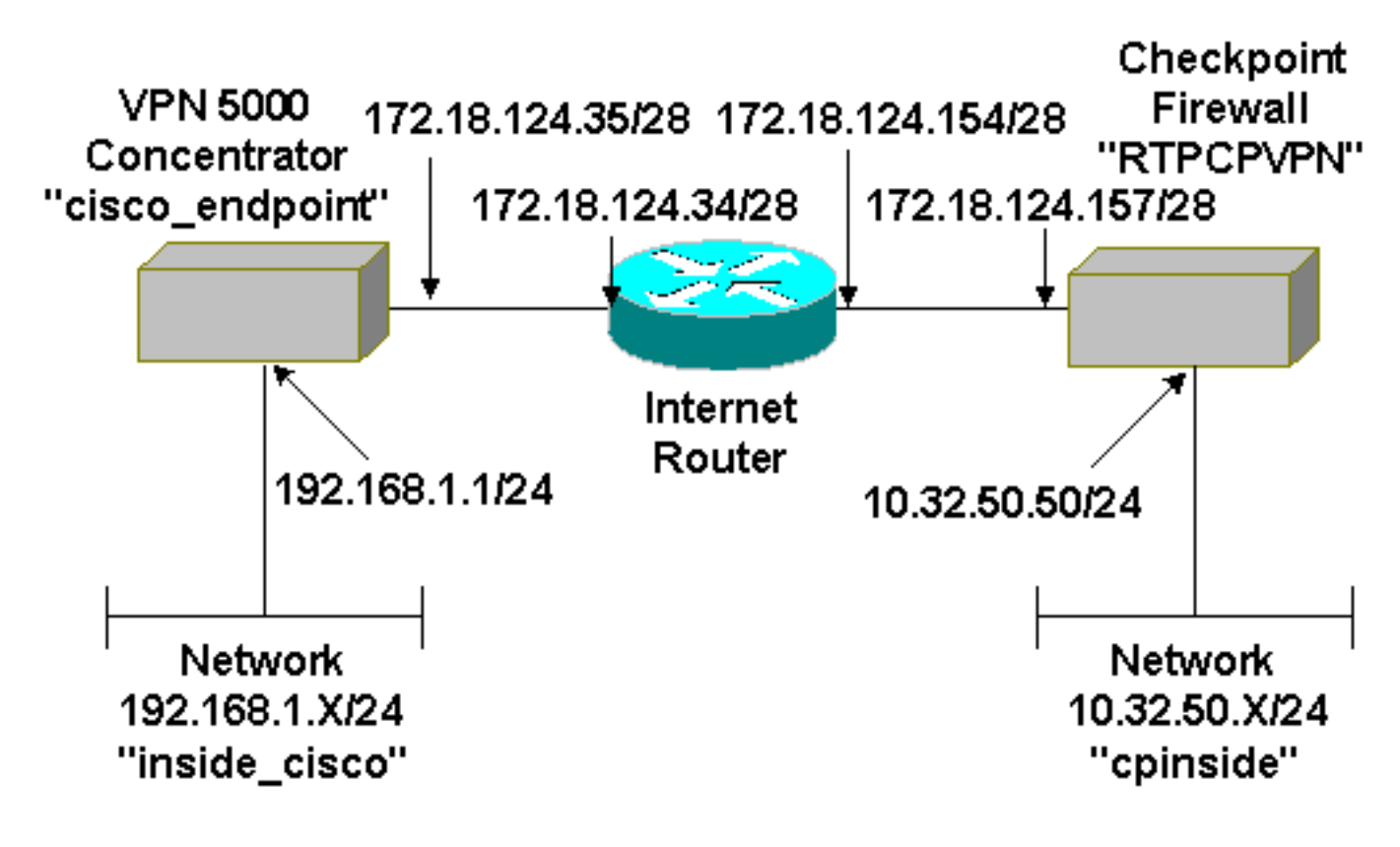

#### <span id="page-1-3"></span>組態

本檔案會使用此組態。

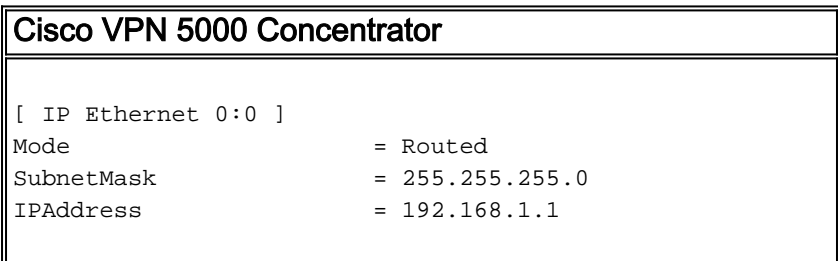

```
[ General ]
\text{EthernetAddress} = 00:00:a5:e9:c8:00
DeviceType = VPN 5002/8 Concentrator
ConfiguredOn = Timeserver not configured
ConfiguredFrom = Command Line, from Console
DeviceName = "cisco_endpoint"
IPSecGateway = 172.18.124.34
[ IKE Policy ]
Protection = SHA_DES_G2
[ Tunnel Partner VPN 1 ]
KeyLifeSecs = 28800
LocalAccess = "192.168.1.0/24"Peer = "10.32.50.0/24"BindTo = "ethernet 1:0"
SharedKey = "ciscorules"
KeyManage = Auto
Transform = esp(sha,des)
Partner = 172.18.124.157
Mode = Main
[ IP VPN 1 ]
Numbered = Off
Mode = Routed
[ IP Ethernet 1:0 ]
IPAddress = 172.18.124.35
SubnetMask = 255.255.255.240
Mode = Routed
[ IP Static ]
10.32.50.0 255.255.255.0 VPN 1 1
Configuration size is 1131 out of 65500 bytes.
```
### <span id="page-2-0"></span>Checkpoint 4.1防火牆

完成以下步驟以配置Checkpoint 4.1防火牆。

選擇Properties > Encryption以設定檢查點IPsec生存時間,以與KeyLifeSecs = 28800 VPN 1.Concentrator命令一致。注意:將Checkpoint Internet Key Exchange(IKE)生存時間保留為預

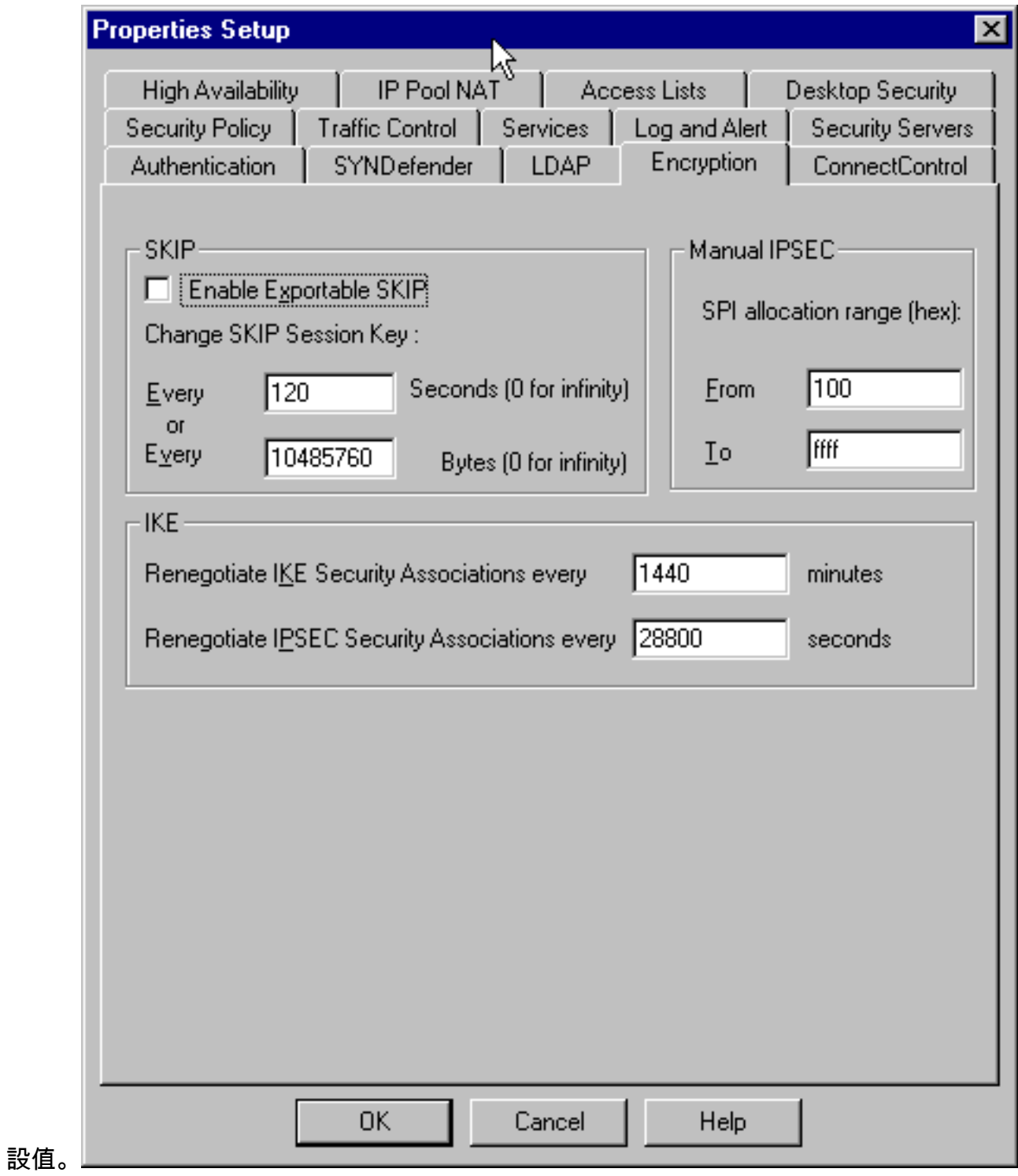

2. 選擇Manage > Network objects > New(**或E**dit)> Network,為檢查點後面的內部(「 cpinside」)網路配置對象。這應符合Peer = "10.32.50.0/24" VPN集中器命令。

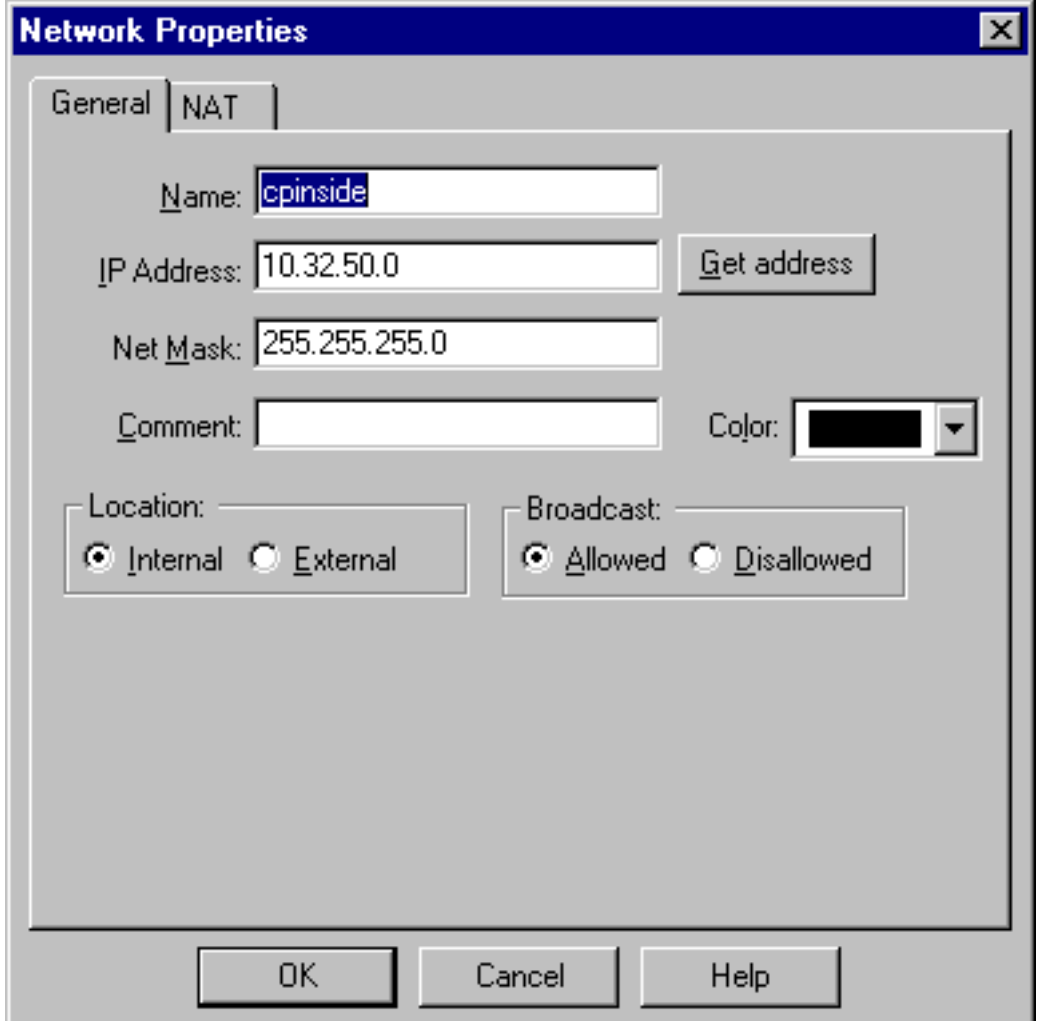

- 選擇Manage > Network objects > Edit以編輯VPN集中器在Partner = <ip>命令中指向的網關 3.(「RTPCPVPN」檢查點)端點的對象。在Location下選擇Internal。選擇Gateway作為型別
	- 。檢查Modules Installed下的VPN-1 & FireWall-1和Management Station。

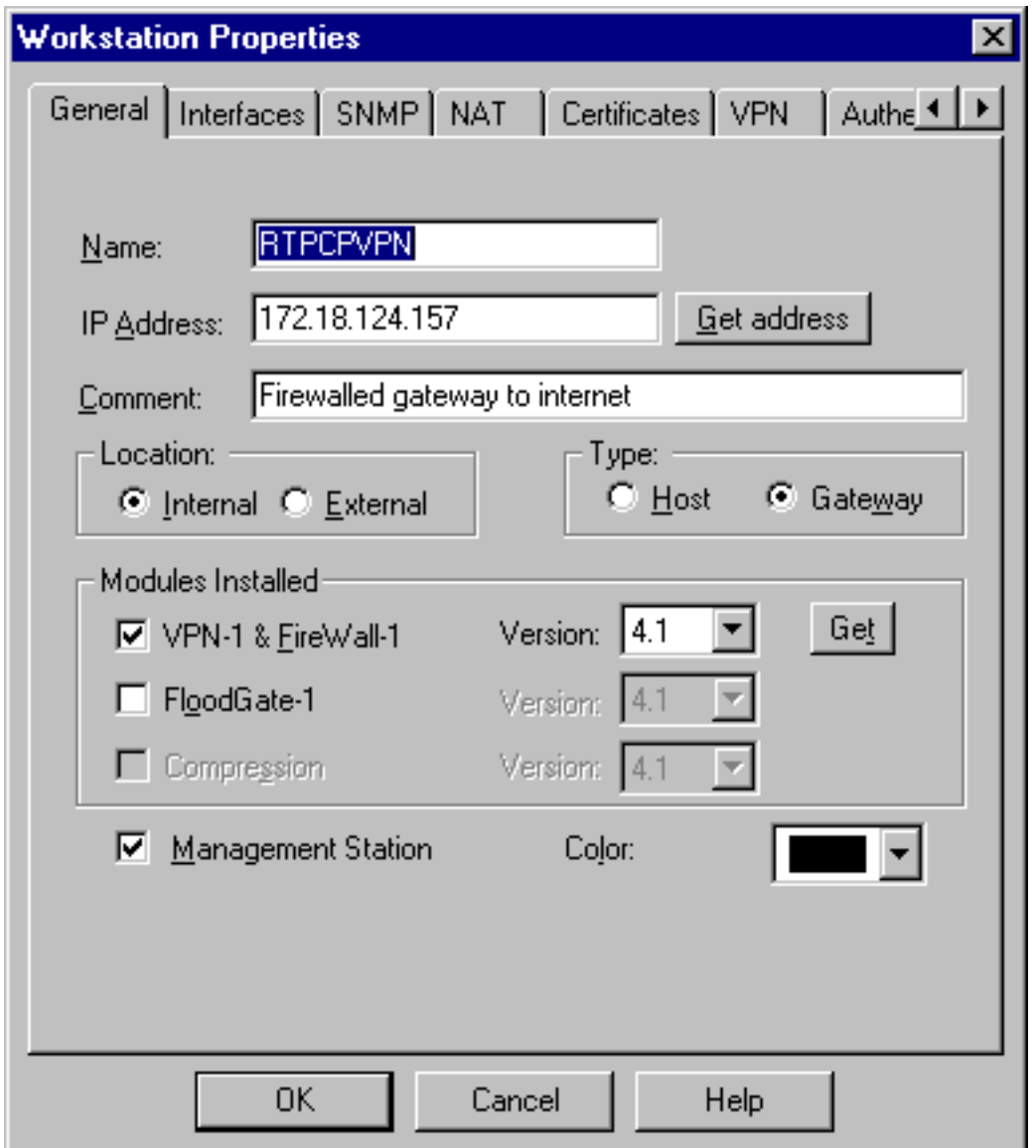

4. 選擇**Manage > Network objects > New(或Edit)> Network**,為VPN集中器後的外部 ("inside\_cisco")網路配置對象。這應符合LocalAccess = <192.168.1.0/24> VPN

![](_page_6_Picture_23.jpeg)

器網關新增對象。這是連線到檢查點的VPN集中器的「outside」介面(在本文檔中 ,172.18.124.35是IPAddress = <ip>命令中的IP地址)。在Location下選擇External。選擇 Gateway作為型別。註:請勿檢查VPN-1/FireWall-1。

![](_page_7_Picture_17.jpeg)

6. 選擇**Manage > Network objects > Edit**以編輯檢查點網關端點(稱為「RTPCPVPN」)VPN頁 籤。在域下,選擇其他,然後從下拉選單中選擇檢查點網路(稱為「cpinside」)內部。在 Encryption schemes defined下,選擇IKE,然後按一下Edit。

![](_page_8_Picture_18.jpeg)

7. 將IKE屬性更改為**DES**加密和SHA1雜湊,以與SHA\_DES\_G2 VPN集中器命令一致。註:「 G2」是指Diffie-Hellman組1或2。在測試中,發現檢查點接受「G2」或「G1」。更改以下設 定:取消選擇Aggressive Mode。選中Supports Subnets。在Authentication Method下檢查

![](_page_9_Picture_11.jpeg)

8. 按一下Edit Secrets以設定預共用金鑰,以便與SharedKey = <key> VPN Concentrator命令一

![](_page_10_Picture_16.jpeg)

選擇Manage > Network objects > Edit以編輯「cisco\_endpoint」VPN頁籤。在Domain下,選 9.擇Other,然後選擇VPN集中器網路(稱為"inside\_cisco")的內部。 在Encryption schemes defined下,選擇IKE,然後按一下Edit。

![](_page_11_Picture_18.jpeg)

10. 將IKE屬性更改為DES加密和SHA1雜湊,以與SHA\_DES\_G2 VPN集中器命令一致。**注意:** 「G2」是指Diffie-Hellman組1或2。在測試中,發現檢查點接受「G2」或「G1」。更改以下 設定:取消選擇Aggressive Mode。選中Supports Subnets。在Authentication Method下檢查

![](_page_12_Picture_36.jpeg)

#### Pre-Shared Secre

11. 按一下**Edit Secrets**以設定預共用金鑰,以便與**SharedKey = <key>** VPN Concentrator命令一

![](_page_12_Picture_37.jpeg)

12. 在「策略編輯器」視窗中,插入一條規則,其中源和目標都為「inside\_cisco」和「 cpinside」(雙向)。 Set Service=Any、Action=Encrypt和Track=Long。

![](_page_13_Picture_26.jpeg)

14. 選擇IKE,然後按一下Edit。

![](_page_13_Picture_27.jpeg)

15. 在「IKE屬性」視窗中,更改這些屬性以與**Transform = esp(sha,des)**VPN Concentrator命

令一致。在「轉換」下,選擇**加密+資料完整性(ESP)**。 加密演算法應為DES,資料完整性應 為SHA1,而允許的對等網關應為外部VPN集中器網關(稱為「cisco\_endpoint」)。 按一下

![](_page_14_Picture_142.jpeg)

16. 配置檢查點後,在Checkpoint選單中選擇Policy > Install以使更改生效。

## <span id="page-14-0"></span>驗證

目前沒有適用於此組態的驗證程序。

## <span id="page-14-1"></span>疑難排解

#### <span id="page-14-2"></span>VPN 5000 Concentrator故障排除命令

[輸出直譯器工具](https://www.cisco.com/cgi-bin/Support/OutputInterpreter/home.pl)(僅供[已註冊客](//tools.cisco.com/RPF/register/register.do)戶使用)(OIT)支援某些show命令。使用OIT檢視show命令輸出的分析  $\sim$ 

附註:使用 debug 指令之前,請先參[閱有關 Debug 指令的重要資訊](//www.cisco.com/en/US/tech/tk801/tk379/technologies_tech_note09186a008017874c.shtml)。

- vpn trace dump all 顯示有關所有匹配的VPN連線的資訊,包括有關時間、VPN編號、對等 體的實際IP地址、已運行哪些指令碼的資訊,以及在發生錯誤的情況下顯示發生錯誤的軟體代 碼的常式和行號。
- $\bullet$  show system log buffer 顯示內部日誌緩衝區的內容。
- show vpn statistics 顯示使用者、合作夥伴的此資訊以及兩者的總數。(對於模組化型號,顯 示器包括每個模組插槽的部分。請參閱<mark>[調試輸出示例部](#page-15-1)</mark>分。)(Current Active) — 當前活動連線 。Negot — 當前協商連線。High Water — 自上次重新啟動以來最大併發活動連線數。Running Total — 自上次重新啟動後成功的連線總數。Tunnel OK — 沒有錯誤的隧道數。Tunnel Starts — 隧道啟動次數。Tunnel Error — 出錯的隧道數。
- show vpn statistics verbose 顯示ISAKMP協商統計資訊以及更多活動連線統計資訊。

<span id="page-14-3"></span>![](_page_14_Picture_13.jpeg)

當在檢查點上的加密域中配置多個相鄰的內部網路時,裝置可能會根據感興趣的流量自動彙總這些 網路。如果VPN集中器未配置為匹配,則通道可能會失敗。例如,如果將10.0.0.0 /24和10.0.1.0 /24的內部網路配置為包括在隧道中,則它們可能會總結為10.0.0.0 /23。

#### <span id="page-15-0"></span>檢查點4.1防火牆調試

這是Microsoft Windows NT安裝。由於在策略編輯器視窗中將跟蹤設定為 $_{\text{Long}}($ 如[步驟12中](#page-2-0)所示),因 此被拒絕的流量應在日誌檢視器中顯示為紅色。可通過以下方式獲取更詳細的調試:

C:\WINNT\FW1\4.1\fwstop C:\WINNT\FW1\4.1\fw d -d 在另一視窗中:

C:\WINNT\FW1\4.1\fwstart 發出以下命令以清除檢查點上的安全關聯(SA):

fw tab -t IKE\_SA\_table -x fw tab -t ISAKMP\_ESP\_table -x fw tab -t inbound\_SPI -x fw tab -t ISAKMP\_AH\_table -x 在Are you sure?(是否確定?)提示。

#### <span id="page-15-1"></span>調試輸出示例

```
cisco_endpoint#vpn trac dump all
         4 seconds -- stepmngr trace enabled --
   new script: lan-lan primary initiator for <no id> (start)
manage @ 38 seconds :: lan-lan-VPN0:1:[172.18.124.157] (start)
          38 seconds doing l2lp_init, (0 @ 0)
          38 seconds doing l2lp_do_negotiation, (0 @ 0)
   new script: ISAKMP secondary Main for lan-lan-VPN0:1:[172.18.124.157] (start)
         38 seconds doing isa_i_main_init, (0 @ 0)
manage @ 38 seconds :: lan-lan-VPN0:1:[172.18.124.157] (done)
manage @ 38 seconds :: lan-lan-VPN0:1:[172.18.124.157] (start)
         38 seconds doing isa_i_main_process_pkt_2, (0 @ 0)
manage @ 38 seconds :: lan-lan-VPN0:1:[172.18.124.157] (done)
manage @ 38 seconds :: lan-lan-VPN0:1:[172.18.124.157] (start)
         38 seconds doing isa_i_main_process_pkt_4, (0 @ 0)
manage @ 38 seconds :: lan-lan-VPN0:1:[172.18.124.157] (done)
manage @ 39 seconds :: lan-lan-VPN0:1:[172.18.124.157] (start)
          39 seconds doing isa_i_main_process_pkt_6, (0 @ 0)
          39 seconds doing isa_i_main_last_op, (0 @ 0)
    end script: ISAKMP secondary Main for lan-lan-VPN0:1:[172.18.124.157], (0 @ 0)
    next script: lan-lan primary initiator for lan-lan-VPN0:1:[172.18.124.157], (0 @ 0)
          39 seconds doing l2lp_phase_1_done, (0 @ 0)
          39 seconds doing l2lp_start_phase_2, (0 @ 0)
   new script: phase 2 initiator for lan-lan-VPN0:1:[172.18.124.157] (start)
          39 seconds doing iph2_init, (0 @ 0)
          39 seconds doing iph2_build_pkt_1, (0 @ 0)
          39 seconds doing iph2_send_pkt_1, (0 @ 0)
manage @ 39 seconds :: lan-lan-VPN0:1:[172.18.124.157] (done)
manage @ 39 seconds :: lan-lan-VPN0:1:[172.18.124.157] (start)
          39 seconds doing iph2_pkt_2_wait, (0 @ 0)
          39 seconds doing ihp2_process_pkt_2, (0 @ 0)
```

```
 39 seconds doing iph2_build_pkt_3, (0 @ 0)
          39 seconds doing iph2_config_SAs, (0 @ 0)
          39 seconds doing iph2_send_pkt_3, (0 @ 0)
          39 seconds doing iph2_last_op, (0 @ 0)
   end script: phase 2 initiator for lan-lan-VPN0:1:[172.18.124.157], (0 @ 0)
   next script: lan-lan primary initiator for lan-lan-VPN0:1:[172.18.124.157], (0 @ 0)
          39 seconds doing l2lp_open_tunnel, (0 @ 0)
          39 seconds doing l2lp_start_i_maint, (0 @ 0)
   new script: initiator maintenance for lan-lan-VPN0:1:[172.18.124.157] (start)
         39 seconds doing imnt_init, (0 @ 0)
manage @ 39 seconds :: lan-lan-VPN0:1:[172.18.124.157] (done)
```
cisco\_endpoint#**show vpn stat**

![](_page_16_Picture_173.jpeg)

IOP slot 1:

![](_page_16_Picture_174.jpeg)

#### cisco\_endpoint#**show vpn stat verb**

![](_page_16_Picture_175.jpeg)

![](_page_16_Picture_176.jpeg)

Input VPN pkts dropped due to no SA: 0

Input VPN pkts dropped due to no free queue entries: 0

ISAKMP Negotiation stats Admin packets in 4 Fastswitch packets in 0 No cookie found 0 Can't insert cookie 0 Inserted cookie(L) 1

![](_page_17_Picture_178.jpeg)

#### IOP slot 1:

![](_page_17_Picture_179.jpeg)

Stats Wrapped Unwrapped BadEncap BadAuth BadEncrypt rx IP rx IPX rx Other tx IP tx IPX tx Other IKE rekey Input VPN pkts dropped due to no SA: 0 Input VPN pkts dropped due to no free queue entries: 0 ISAKMP Negotiation stats Admin packets in 0 Fastswitch packets in 3

![](_page_18_Picture_137.jpeg)

<span id="page-18-0"></span>![](_page_18_Picture_1.jpeg)

- [Cisco VPN 5000系列集中器銷售終止公告](//www.cisco.com/en/US/prod/collateral/vpndevc/ps5743/ps5749/ps2301/prod_eol_notice09186a008032d3bc.html?referring_site=bodynav)
- · [IPSec 協商/IKE 通訊協定](//www.cisco.com/en/US/tech/tk583/tk372/tsd_technology_support_protocol_home.html?referring_site=bodynav)
- [技術支援與文件 Cisco Systems](//www.cisco.com/cisco/web/support/index.html?referring_site=bodynav)